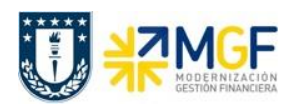

Manual de Usuario

## **3.6 Visualización del Monitor**

Los documentos de terceros (o proveedores) son llevados al sistema SAP desde la suite electrónica DBNet a través de un proceso de carga automático donde cada uno de estos documentos es Aceptado/Contabilizado, Reclamado o dejado Pendiente, en base a un conjunto de reglas dadas por la Normativa del SII y también por condiciones de negocio establecidas en la Corporación UdeC para el Proceso de Compras.

Todos los documentos se pueden visualizar y gestionar en el sistema SAP a través de un monitor de documentos de proveedores al que se accede a través de la transacción ZMM\_MONITORDTO

Al ingresar a la transacción, aparecerán algunos campos que ayudarán a filtrar previamente la información que se quiere visualizar en el monitor de facturas de compras:

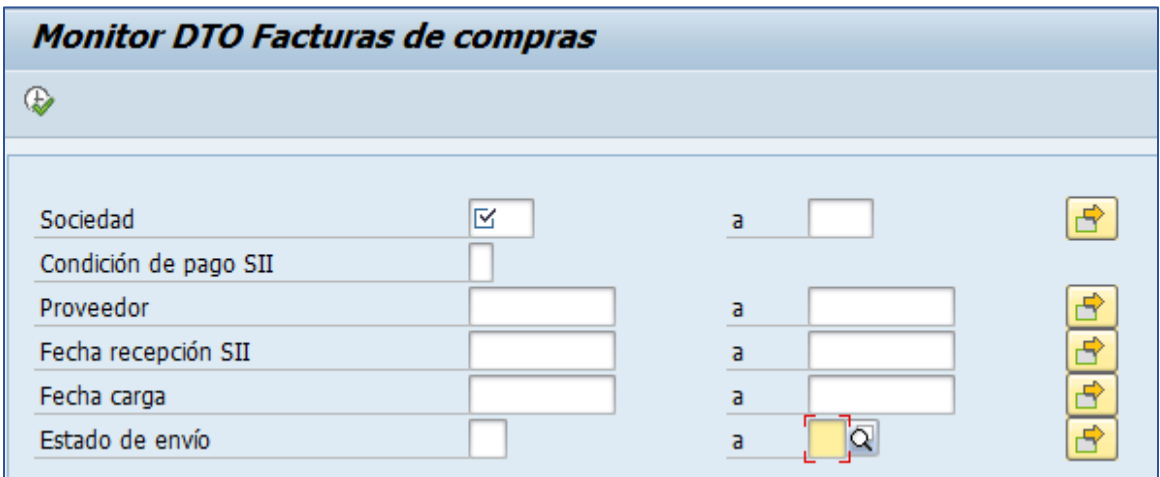

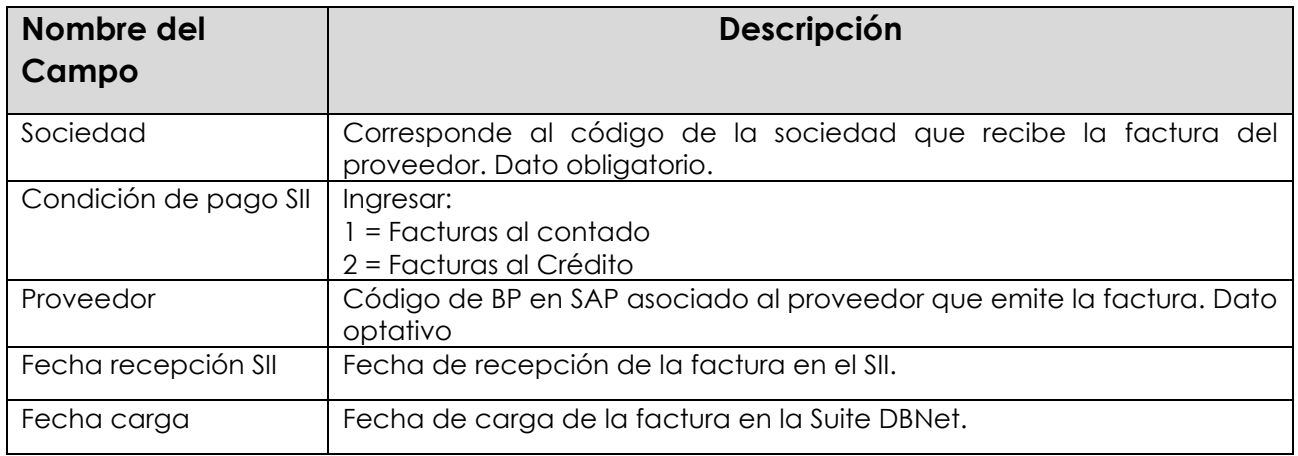

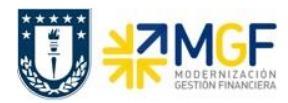

Manual de Usuario

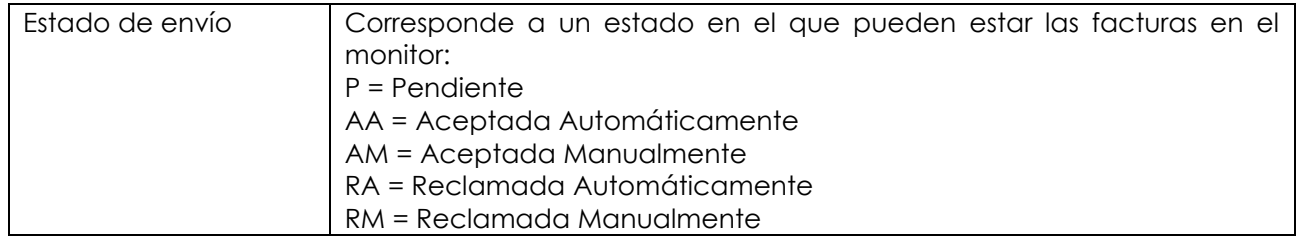

Una vez ingresada la sociedad y pudiendo o no completar alguno de los otros campos que son optativos, ejecutar mediante el botón  $\left|\mathbf{\Phi}\right|$ . Ejemplo:

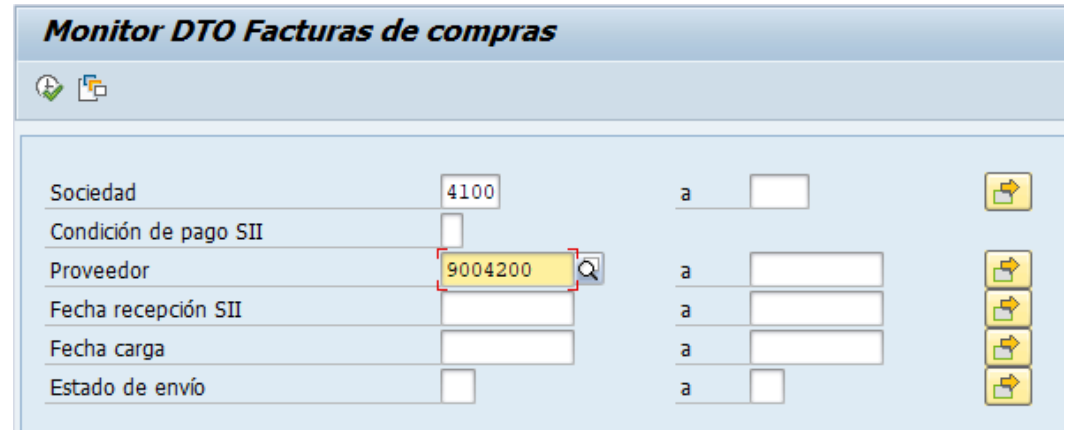

Al ingresar al monitor se podrán visualizar las facturas y su status según la información ingresada en la ventana anterior.

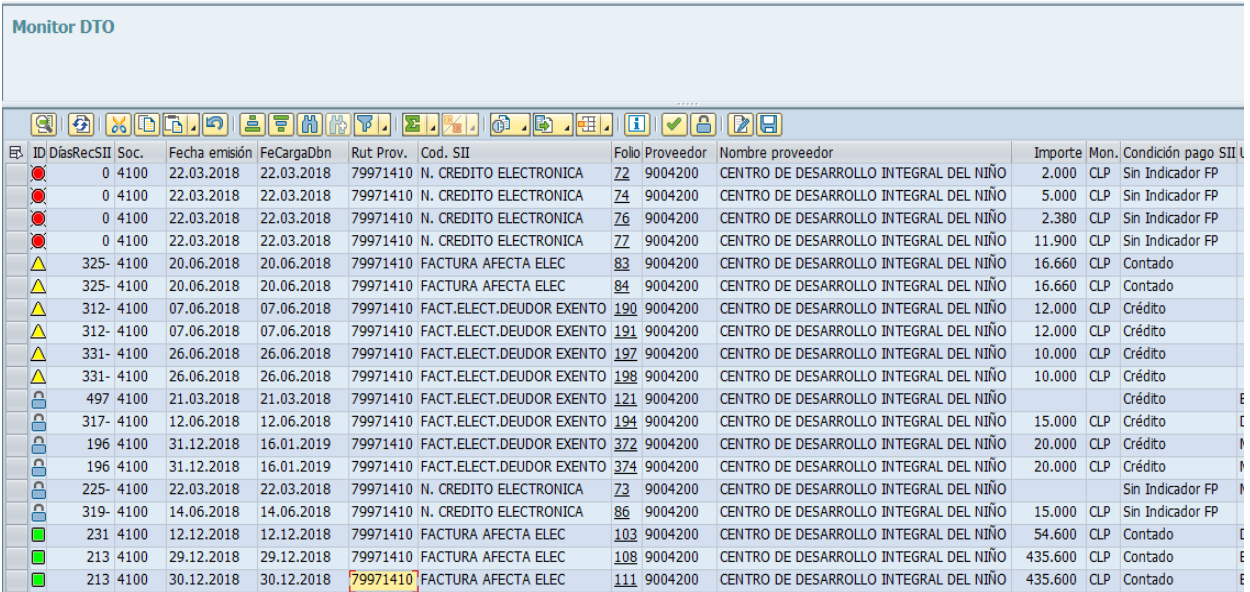

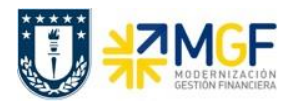

Al ingresar a la transacción, aparecerán algunos campos que ayudarán a filtrar o buscar previamente la información que se quiere visualizar en el monitor:

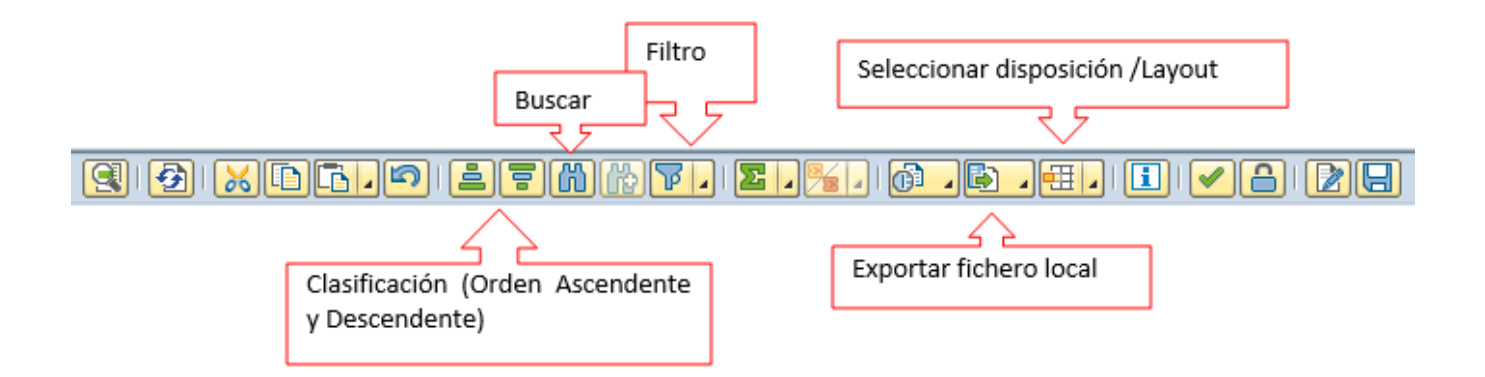

Para visualizar el PDF del documento que envió el proveedor se debe hacer click sobre el campo Folio (columna: Referencia), lo cual abrirá el editor de PDF de la estación de trabajo, mostrando el documento:

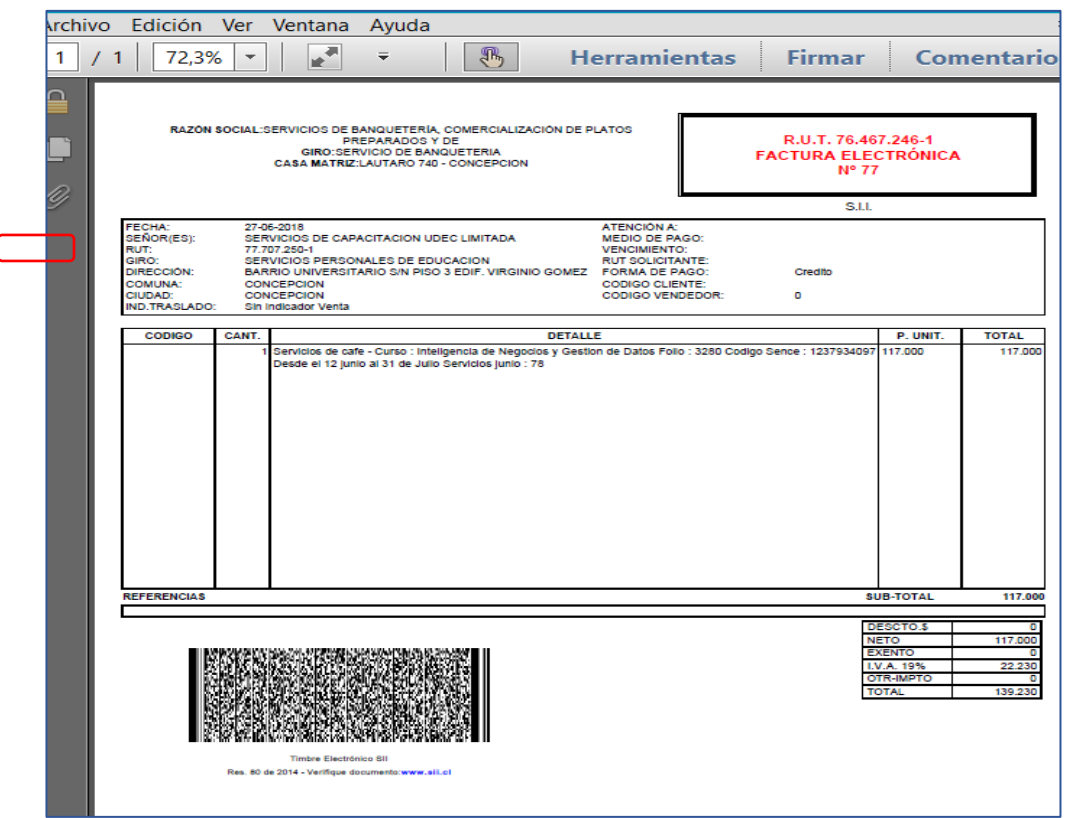

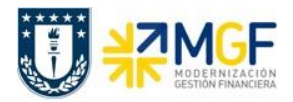

Manual de Usuario

Luego para visualizar la factura que tiene un documento preliminar, se debe hacer doble click sobre el registro (fila) lo cual llevará a visualizar el documento a través de la Tx.MIR4, mostrando la siguiente pantalla:

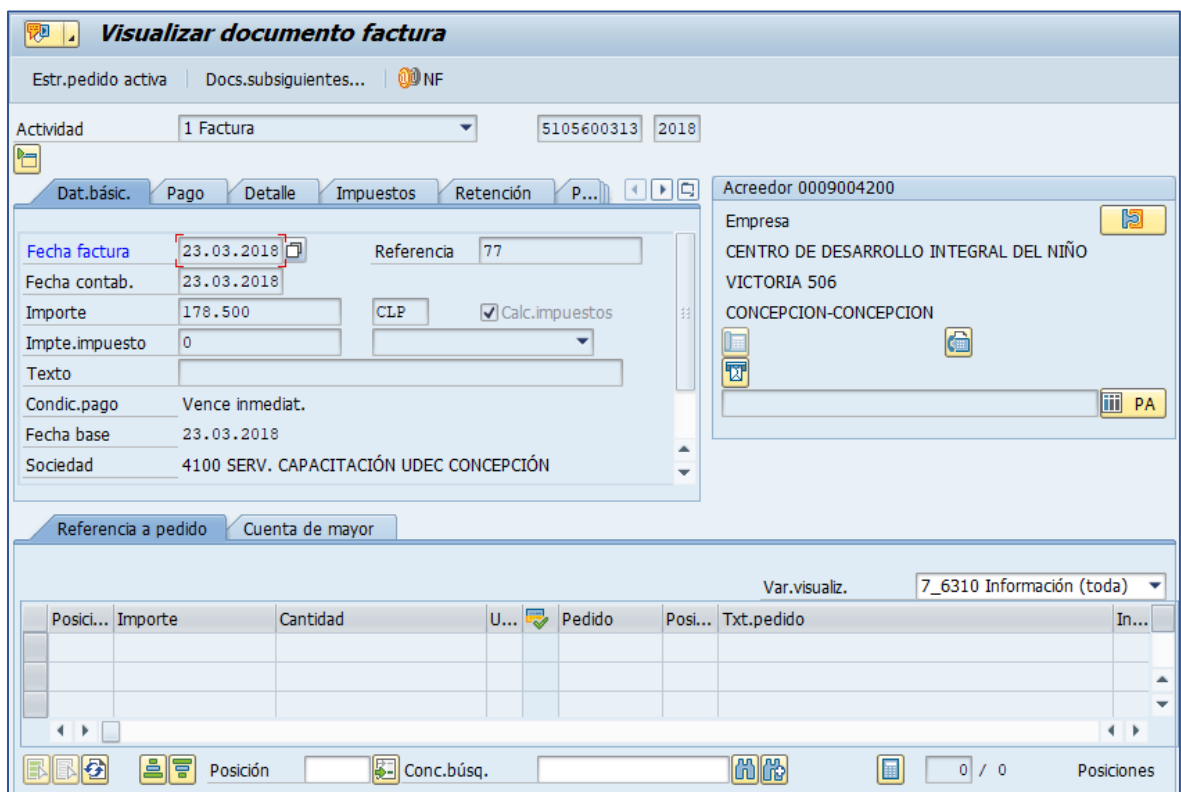

Luego si se desea visualizar los documentos contabilizados ir a los apartados del presente manual:

- 7.- Visualizar Documento Contable
- 8.- Consultar Partidas de Acreedor